## 追補版 Digital Video Recoder 2010/06/15

## Windows7 HOME, Professional でのインストール方法

Digital Video Recoder を Windowes7 にインストールする方法は下記によってください。

- 1. PC に SwinNavi に付属している"Digital Video Recoder"の CD を入れます。
- 2. 自動再生ボックスが表示されますので"フォルダーを開いてファイルを表示"をマ ウスで右クリックします。

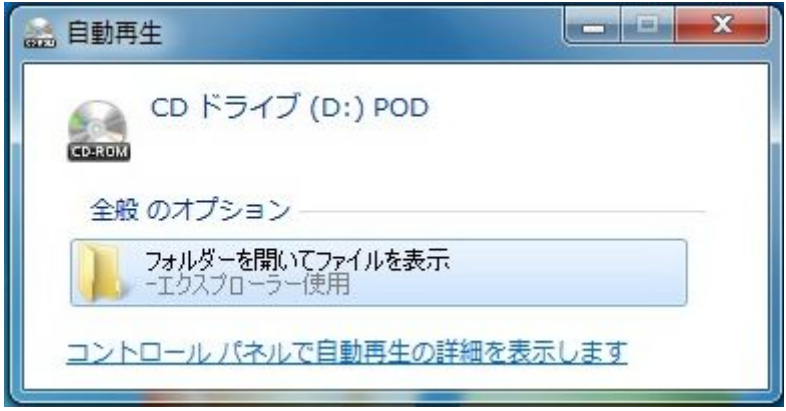

3. エクスプローラーが開きます。

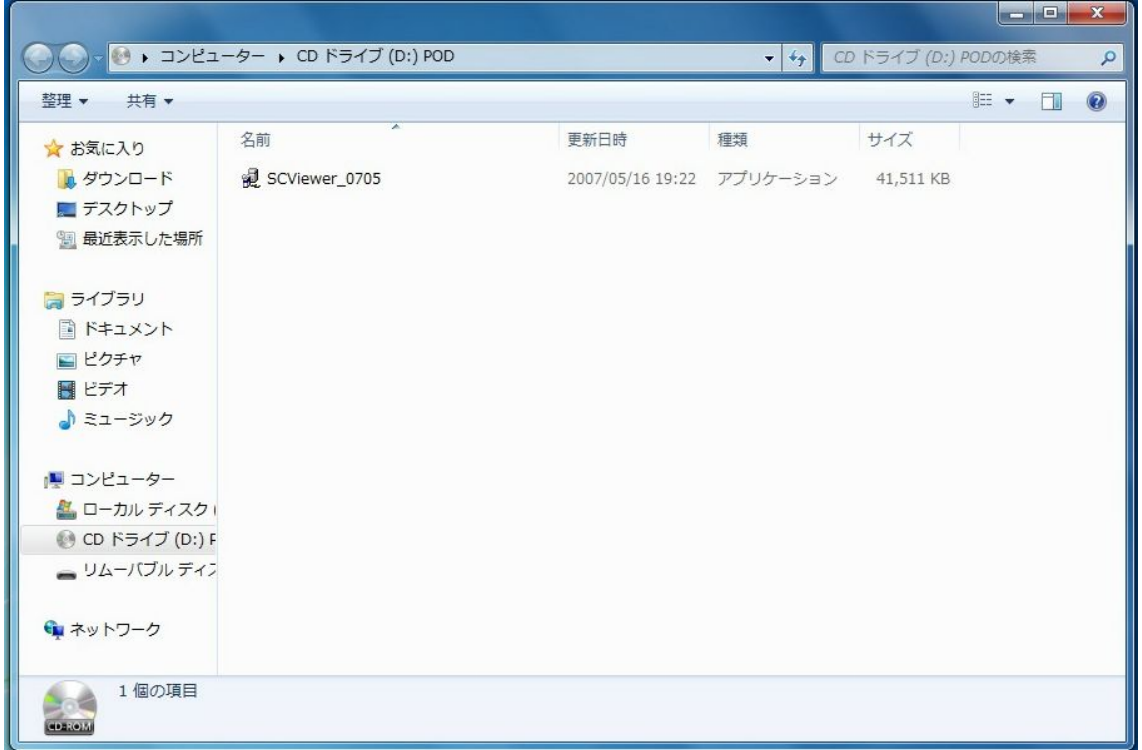

- 4. ファイルから"SCViewer\_0705"の上にマウスを移動し右クリックします。
- 5. サブメニューが表示されますので"管理者として実行"を右クリックします。

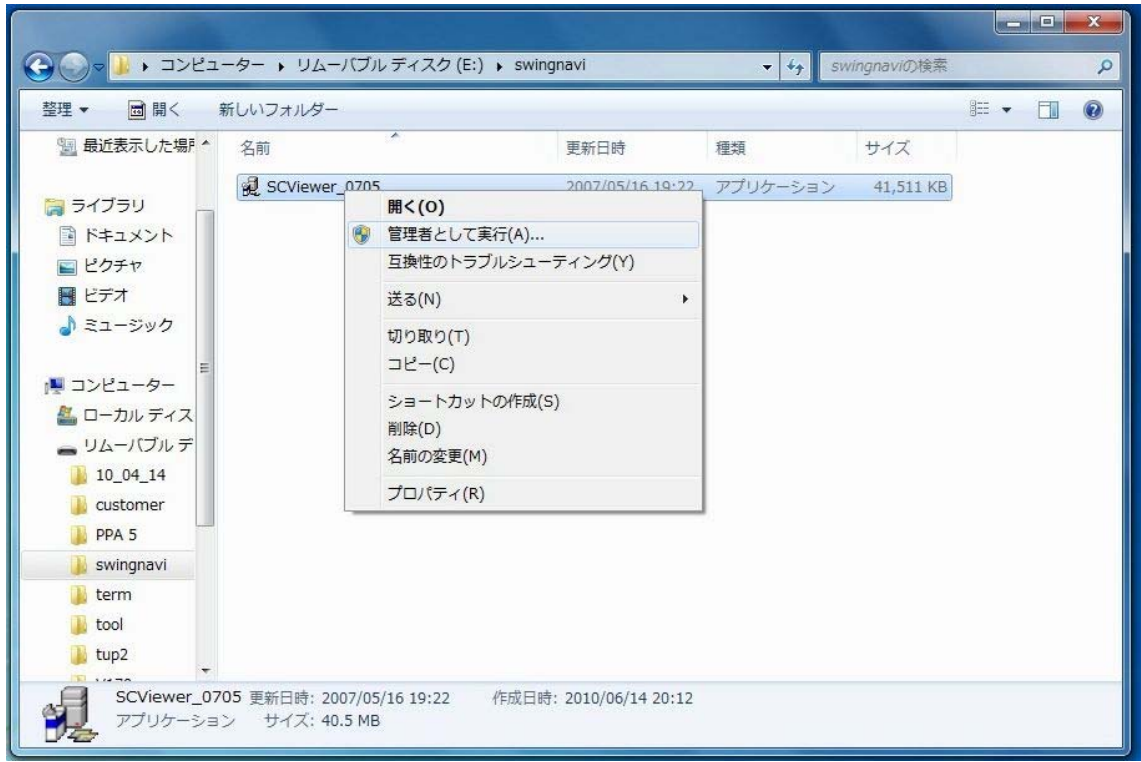

6. ユーザーアカウント制御画面が出ますので"はい"を右クリックします。

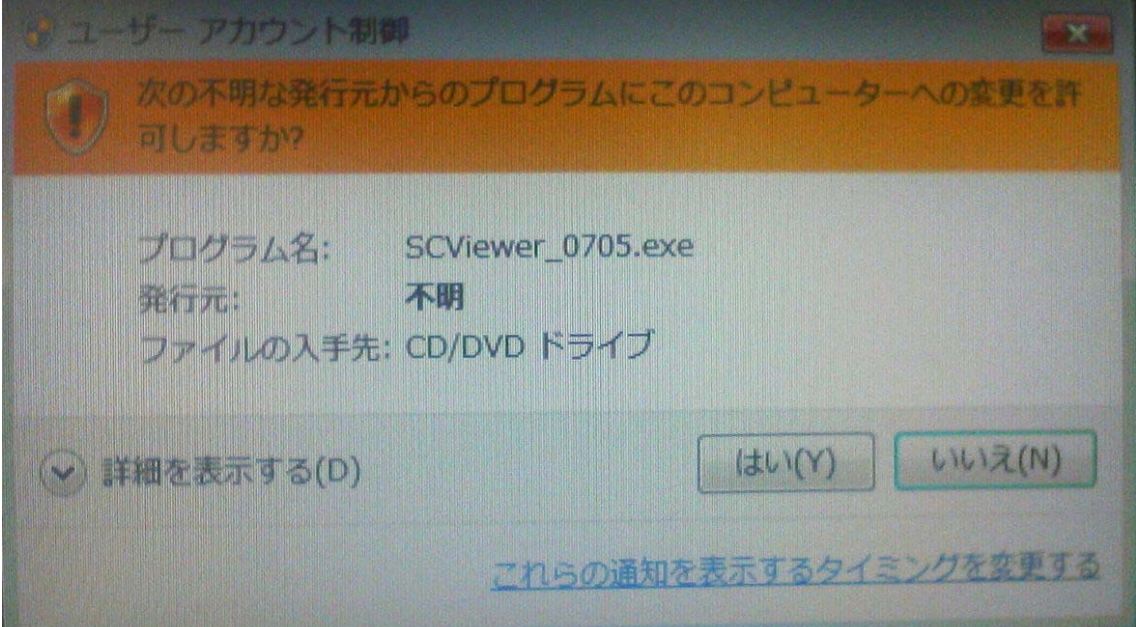

7. インストール案内画面が表示されますので"NEXT"を右クリックします。

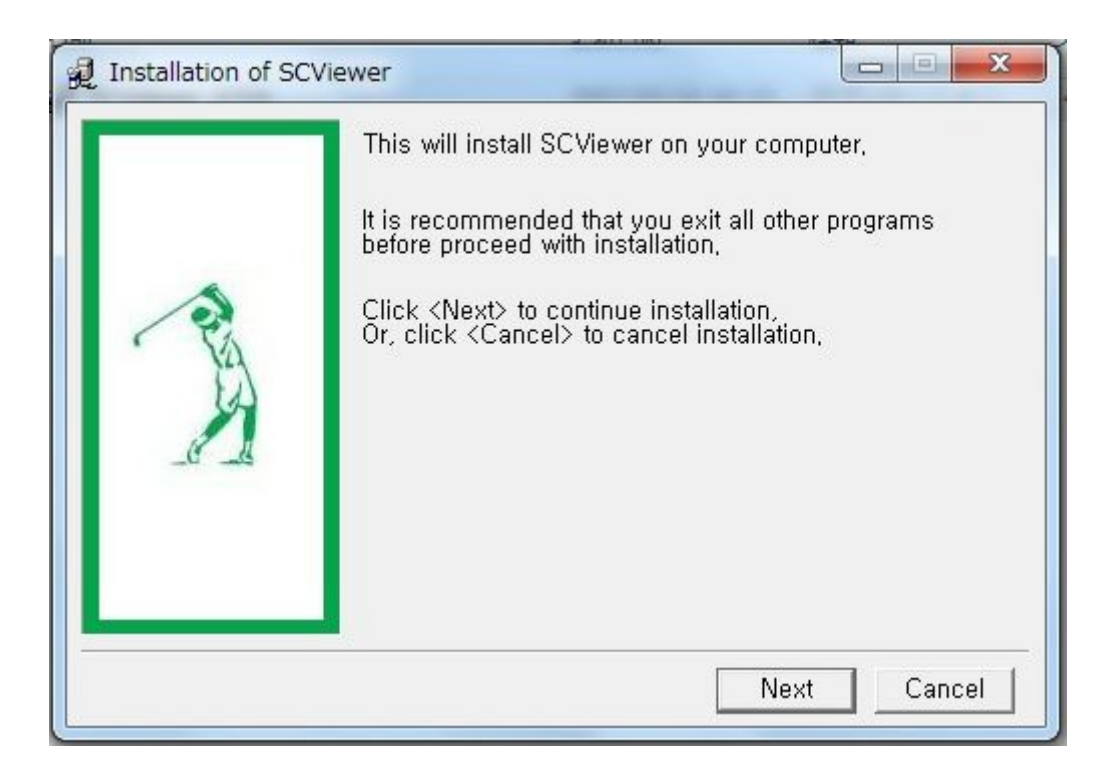

8. インストール先画面が表示されますのでそのまま"install"を右クリックします。

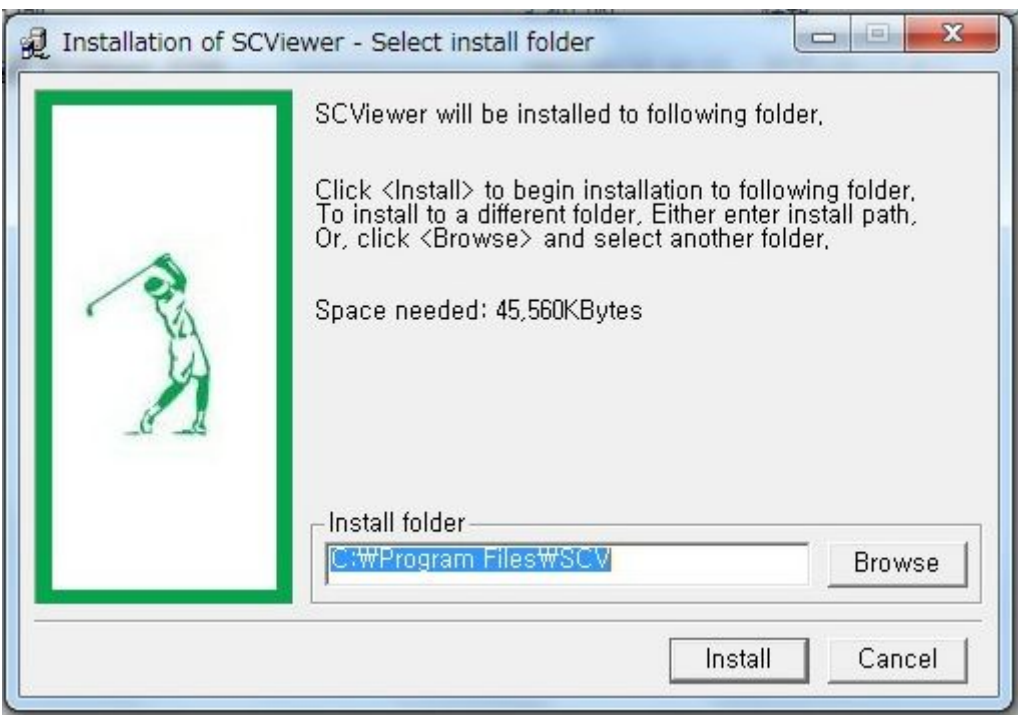

9. インストールが始まります。

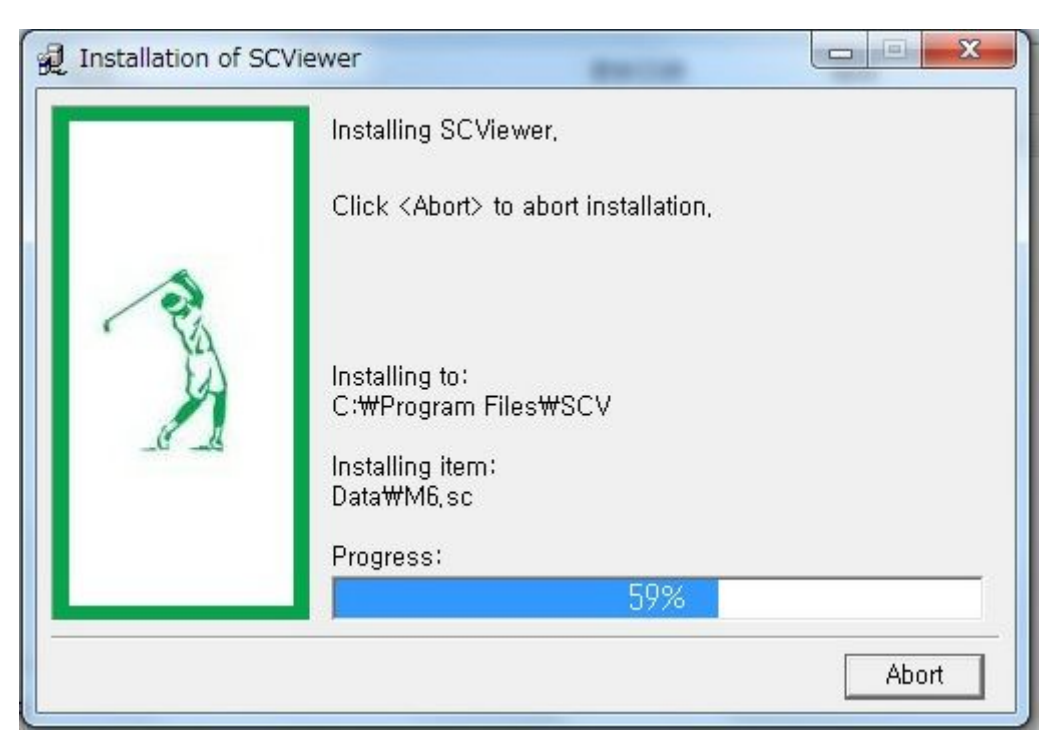

10. インストール完了画面が出るとインストールが完了しますので"OK"をクリックしま す。ディスクトップにショートカットが作られますので次回使用時は、ショートカット より起動してください。

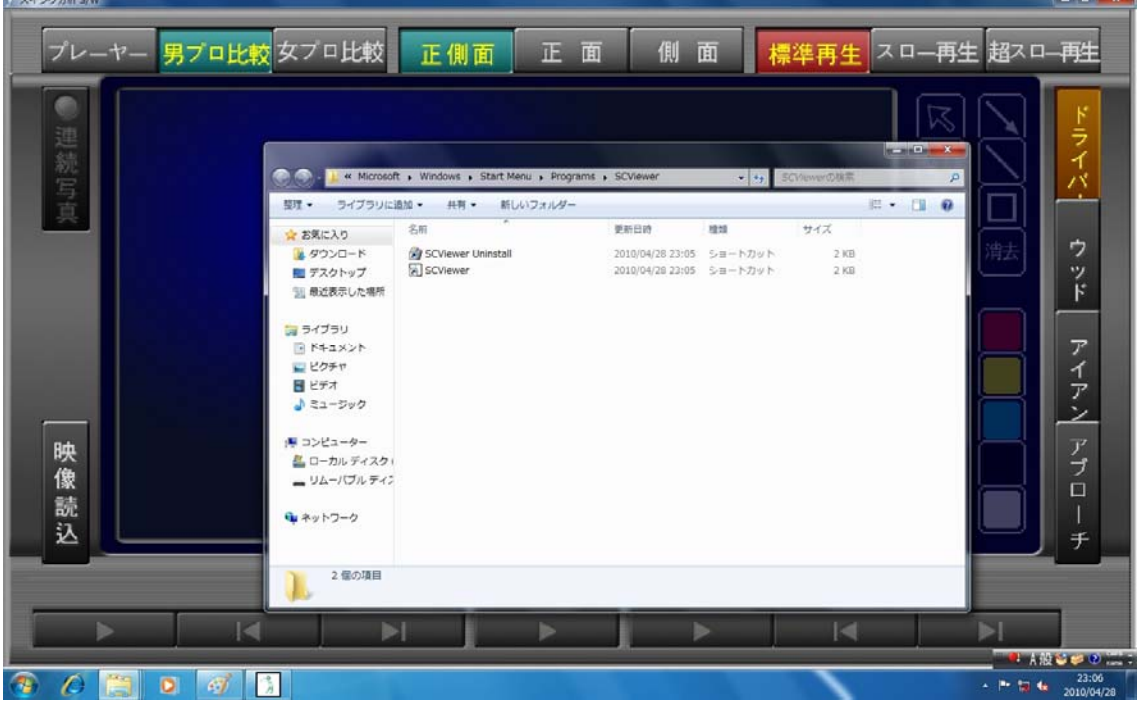